**Roland GS-24 Vinyl Cutter Quick Reference Guide**

**Adobe Illustrator \_ 2 Loading the vinyl\_ 3 Weeding tips \_ 3 Cut studio \_3 Using the transfer tape \_4 Application \_4**

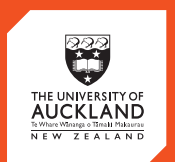

**CENTRE** for<br>**INNOVATION** and **ENTREPRENEURSHIP** 

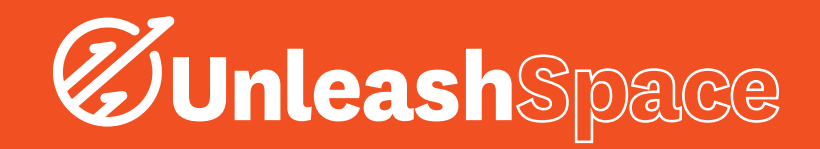

# Part 1: Adobe Illustrator

- i. Open Adobe Illustrator CC
- ii. Select an image that has 2 drastically different tones, light and dark.
- iii. Click Object > Image Trace > Make and Expand
- This will gives you vector lines, which the vinyl cutter will be able to read. To check all the available cut lines on your image, click 'Ctrl + Y' to reveal all vector lines.
- iv. The lines created are what will be read by the Vinyl Cutter and will be cut. If you would like to remove some lines/curves, click the 'Ctrl + Shift + G' command to ungroup the lines.
- v. Select individual lines and delete them.

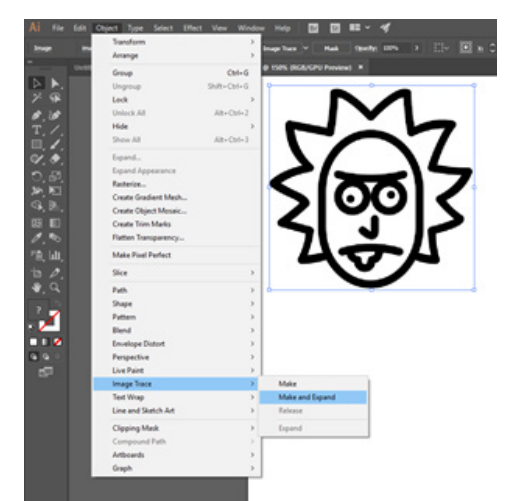

*Figure 1: The drop down menu which contains the 'Make and Expand' Command*

#### Entering Text

- i. Type out your text in illustrator using the type tool
- ii. Select the arrow (Selection Tool) in the top left of the left hand menu.
- iii. Click on your text
- iv. Click Object > Expand
- v. Your text is now a vector which can be read by the Vinyl Cutter.

### Saving your Design

- i. Click the 'File' button in the Menu Bar and click 'Save As'. Or simply click 'Ctrl + Shift + S'
- ii. Under 'Save as type:' select the 'Illustrator EPS (\*.EPS)' option. Also rename your file to whatever you like, and click 'Save'.

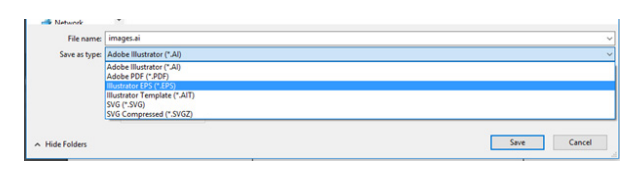

*Figure 2: Drop Down Menu with the Illustrator EPS (\*.EPS) Option Highlighted*

- iii. A new window will option named 'Illustrator Options'. Under the Version section, select the 'Illustrator 8' Option.
- iv. Click the 'OK' button on the bottom right next to 'Cancel'

| <b>EPS Options</b>                                                |                             |              |
|-------------------------------------------------------------------|-----------------------------|--------------|
|                                                                   |                             |              |
|                                                                   | Version: Illustrator CC EPS |              |
|                                                                   | $\vee$ Illustrator CC EPS   |              |
| <b>Preview Format:</b>                                            | <b>Legacy Formats</b>       |              |
|                                                                   | <b>Illustrator CS6 EPS</b>  |              |
| <b>Transparency</b>                                               | <b>Illustrator CS5 EPS</b>  |              |
| Overprints:                                                       | <b>Illustrator CS4 EPS</b>  |              |
|                                                                   | <b>Illustrator CS3 EPS</b>  |              |
|                                                                   | <b>Illustrator CS2 EPS</b>  |              |
|                                                                   | <b>Illustrator CS EPS</b>   |              |
| <b>Options</b><br><b>Z</b> Embed Font                             | <b>Illustrator 10 EPS</b>   |              |
|                                                                   | <b>Illustrator 9 EPS</b>    |              |
|                                                                   | <b>Illustrator 8 EPS</b>    |              |
| □ Include Link                                                    | <b>Illustrator 3 EPS</b>    |              |
| <b>Z</b> Include Doc                                              | Japanese Illustrator 3 EPS  |              |
| Include CMYK PostScript in RGB Files                              |                             |              |
| $\Box$ Compatible Gradient and Gradient Mesh Printing             |                             |              |
| Use Printer's Default Screen                                      |                             |              |
| Adobe PostScript®: LanguageLevel 2 $\vee$                         |                             |              |
| <b>Warnings</b>                                                   |                             |              |
| (i) The Document Raster Effects resolution is 72 ppi or less.     |                             |              |
| (1) Only fonts with appropriate permission bits will be embedded. |                             |              |
| (i) It is recommended to turn on the 'Embed Fonts' setting,       |                             |              |
| turning this setting off may cause unexpected rendering of fonts. |                             |              |
|                                                                   |                             | Cancel<br>OK |

*Figure 3: Illustrator Options with the 'Illustrator 8 EPS' Option Highlighted*

### Tips for a Successful Design

- i. The larger the single mass of vinyl, the easier it will be to weed and adhere
- ii. The more detailed and smaller the cuts are, the more likely it is to move and fall off
- iii. When Image Tracing, larger sized files will pick up more details, and thus clarity
- iv. The more cut lines there are, the longer your weeding process will take (The Unleash Space record is close to an hour!)

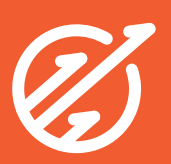

## Part 2: Loading the Vinyl

- i. There is a lever on the top left of the Roland GS-24 Vinyl Cutter. Pull the lever outwards (away from the machine) if it is locked.
- ii. Insert your desired coloured vinyl from the back of the machine.
- iii. Check if the vinyl is parallel with the lines on the front
- iv. Check if the rollers are on the white areas marked on the Vinyl Cutter. Spread the rollers as wide as possible.
- v. Turn the machine on and press 'Enter' to calibrate the tool head.

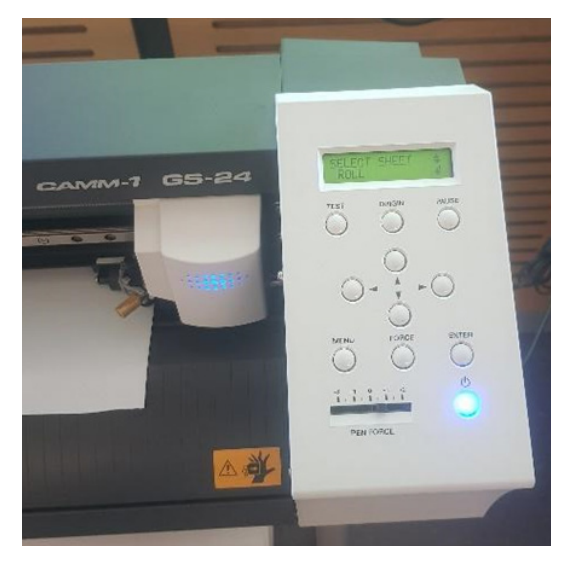

*Figure 4: Roland GS-24 Vinyl Cutter Turned On and Calibrated*

### Part 3: CutStudio

#### CutStudio is loaded on the computer next to the Vinyl Cutter. Open the CutStudio software located on the desktop (or search All Programs).

- i. Import your .eps file into CutStudio by selecting the 'Import' button and locating your saved .eps file.
- ii. Under the 'File' button in the Menu Bar, click on 'Cutting' and select 'Change'
- iii. Select Roland GS-24 under 'Printers'.
- iv. Lay out your vector file(s) to conserve the vinyl.
- v. Press 'OK' and your file will begin to cut.

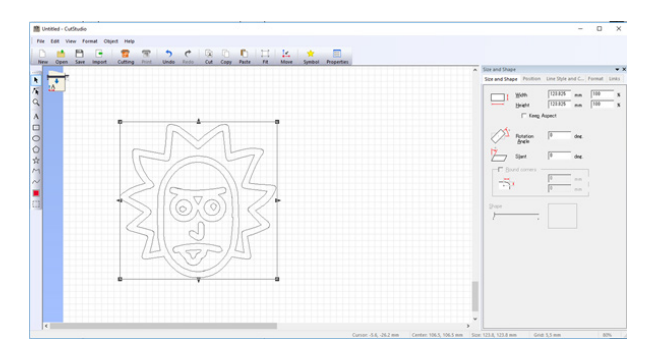

*Figure 5: CutStudio with Your Loaded Design*

# Part 4: Weeding Tips

#### There is no one right way to weed, or remove unwanted material from a vinyl cut. However, here are a few useful tips that might help.

- i. There are 2 main methods: 'Peeling' and 'Picking'
- ii. Peeling involves removing the outline or large chunks of material without much detail
- a. When peeling, pull the excess vinyl away as close to the horizontal as possible, this helps corners of the desired vinyl to be stuck down.
- b. It may be necessary to cut sections out to remove separately, to avoid having a tennis ball size piece of vinyl to move.
- iii. Picking uses a scalpel instead of your fingers for smaller, more detailed areas
- a. Stabbing small pieces of vinyl work if you are struggling to lift an edge away from the main vinyl
- iv. Make a 'Rubbish Ball' to stick all excess vinyl to help with the clean up
- v. Depending on the design of your vinyl cut, you may be able to pick and choose which section of the vinyl to keep (see picture below).

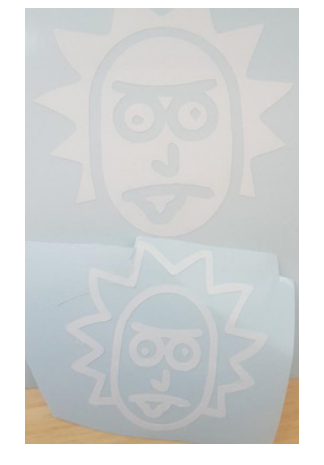

*Figure 6: Peeling for the Top Vinyl & Picking for the Bottom Vinyl*

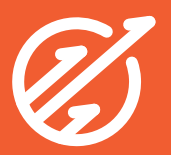

# Part 5: Using the Transfer Tape

#### The Transfer Tape keeps all spatial differences between the parts of your design throughout the cut and application stages.

- i. Cut off an appropriate size of transfer tape from the roll.
- ii. Take your transfer tape and lay it with the sticky side up
- iii. Starting from one corner, slowly place your transfer down flat on the transfer tape, ensuring no creases.

### Part 6: Application

- i. Peel off the backing paper, at a horizontal angle, similar to the 'Peeling' described in 'Part 4: Weeding Tips'
- ii. Place it onto your surface starting from one corner, similar to when you applied the transfer tape
- iii. Rub it firmly onto the surface to aid adhesion of smaller parts
- iv. Peel off the transfer tape at a horizontal angle.

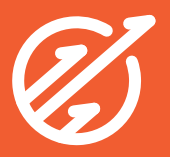